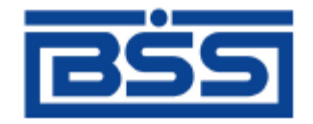

## Система дистанционного банковского обслуживания

# ОАО «Банк Санкт-Петербург»

# **Инструкция по установке ЭП с диска для подсистемы «Банк-Клиент»**

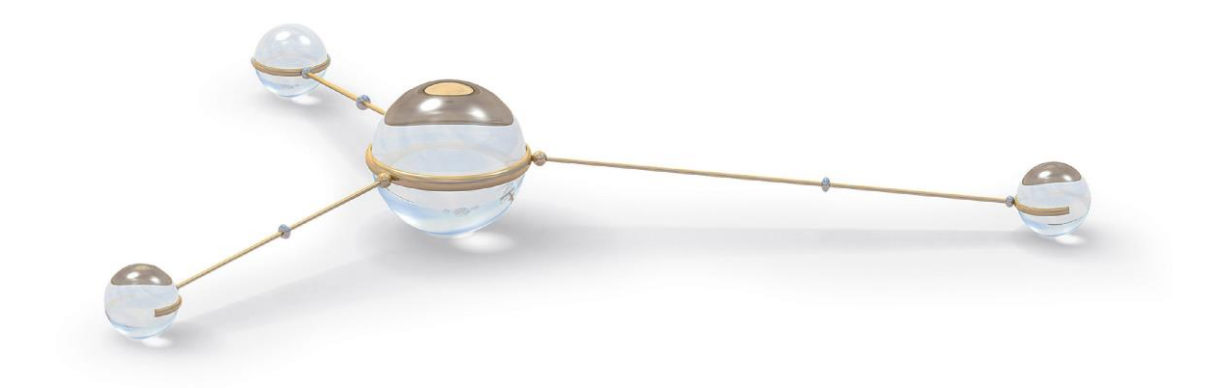

© 2013 ООО «БСС»

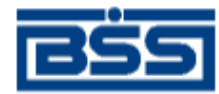

## **Содержание**

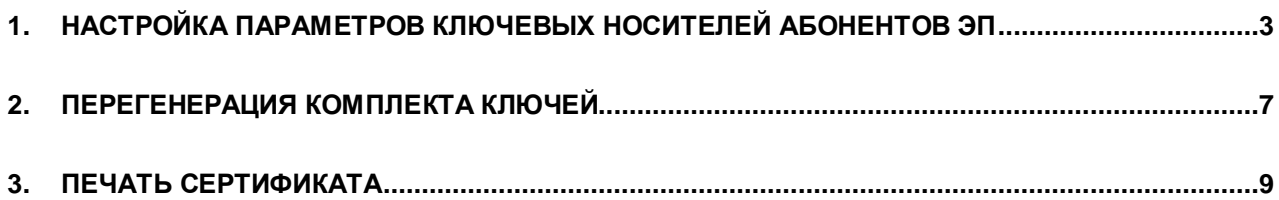

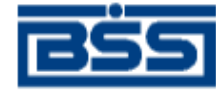

## <span id="page-2-0"></span>**1. Настройка параметров ключевых носителей абонентов ЭП**

- 1. Получите диск с ЭП подсистемы «Банк-Клиент». Диск содержит папку, включающую технологические ключи и сертификаты ключей проверки электронной подписи абонентов клиента, например, 1472E9B4000000000A89.
- 2. Скопируйте папку, содержащую ключи (в нашем примере 1472E9B4000000000A89), с диска на свой компьютер. Путь выбирается произвольно, например, C:\Volin\Crypto.
- 3. Выберите пункт меню **Настройки → КриптоЗащита → Мастер настройки абонентов СКЗИ**.
- 4. Откроется окно **Мастер настройки криптозащиты (1)**.

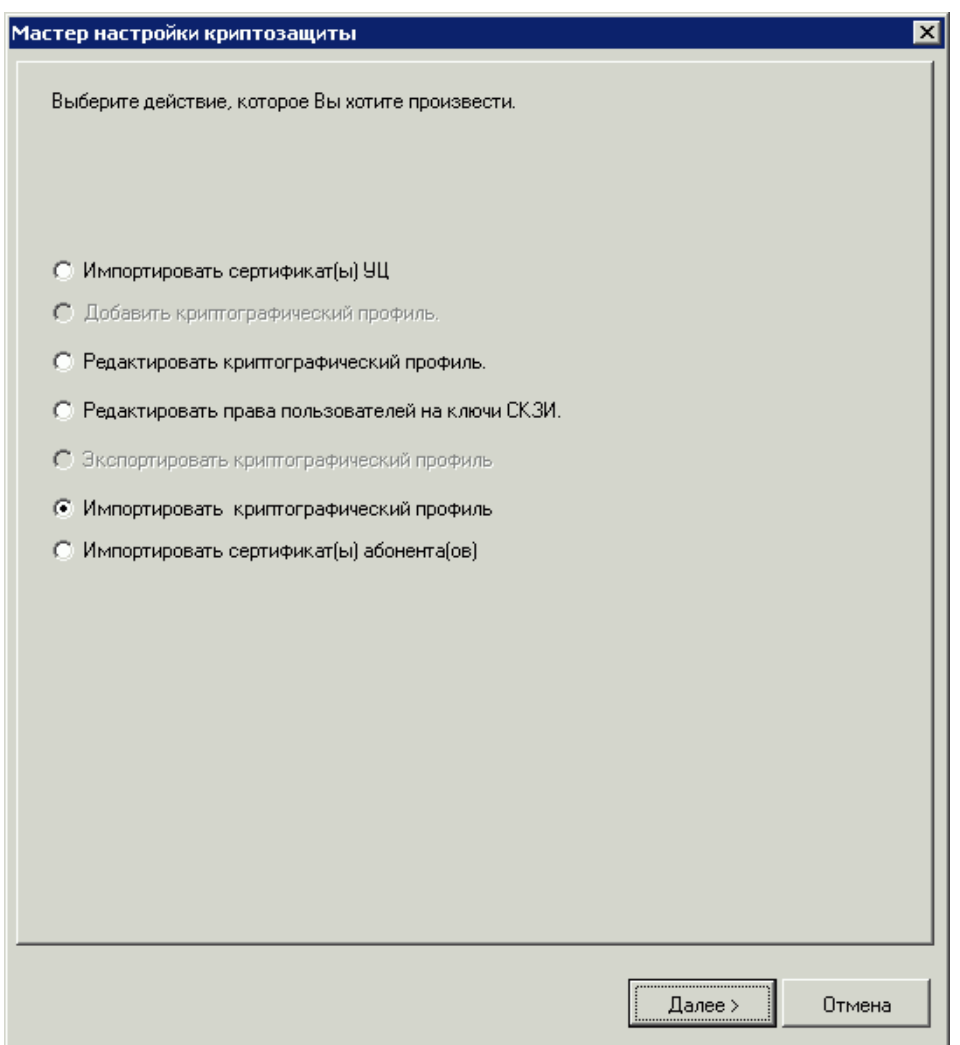

## **Рис. 1.1 Окно Мастер настройки криптозащиты (1)**

- 5. Отметьте действие **Импортировать криптографический профиль** и нажмите кнопку **Далее>**.
- 6. Откроется окно **Мастер настройки криптозащиты (2)**.

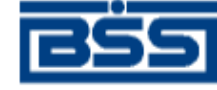

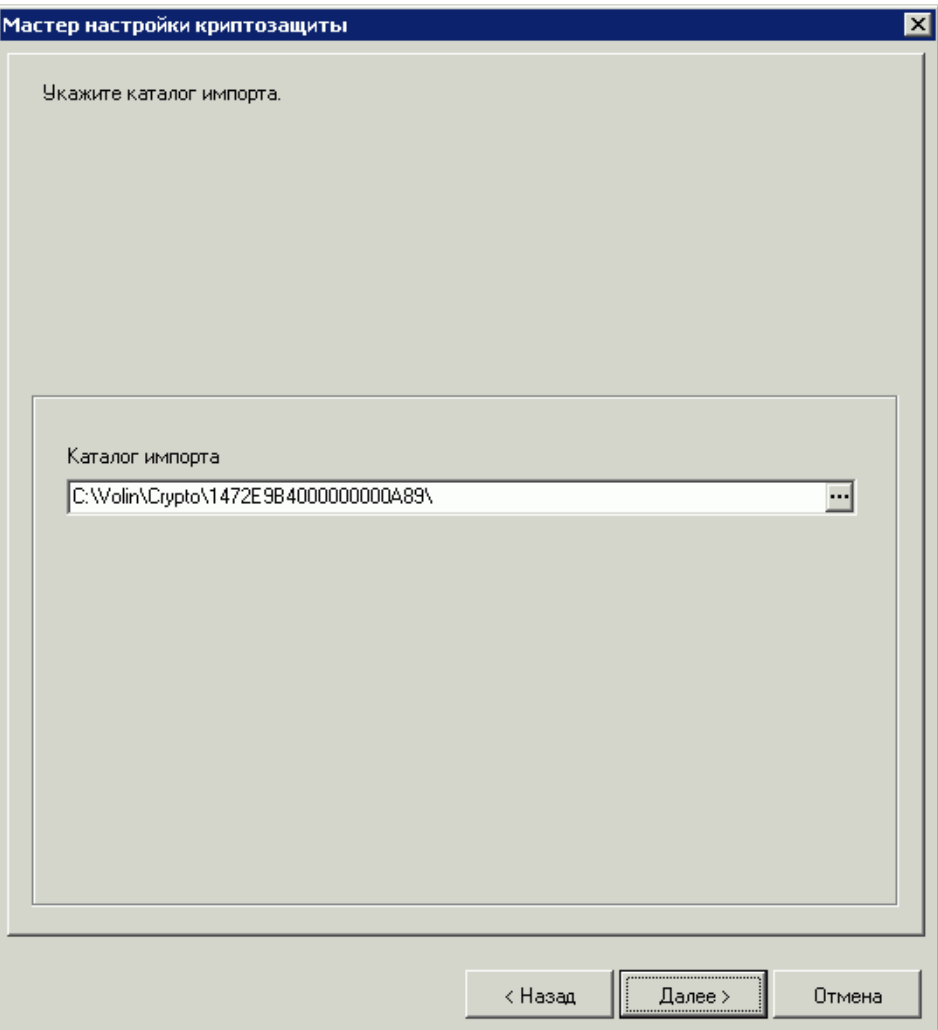

**Рис. 1.2 Окно Мастер настройки криптозащиты (2)**

7. Выберите каталог, из которого будут импортированы ключи, и нажмите кнопку **Далее>**.

**Примечание:** Если импортируемый криптопрофиль уже существует, будет отображено предупреждение:

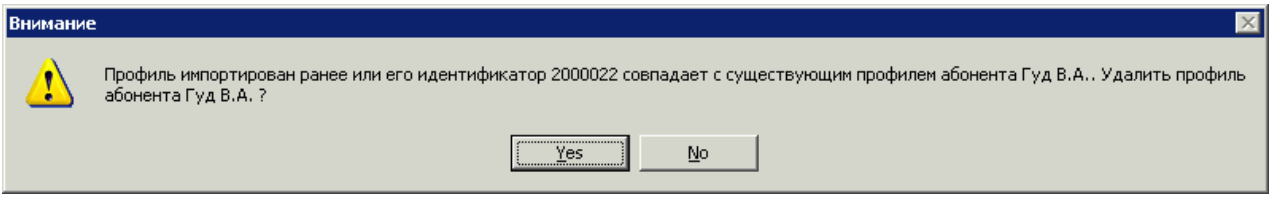

При нажатии кнопки **No**, импорт криптопрофиля осуществлен не будет.

8. При нажатии кнопки **Yes** откроется следующее окно:

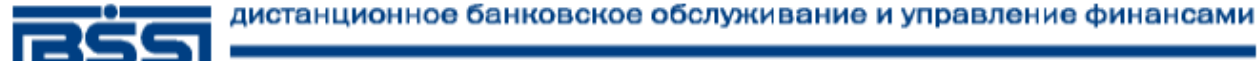

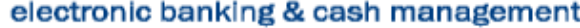

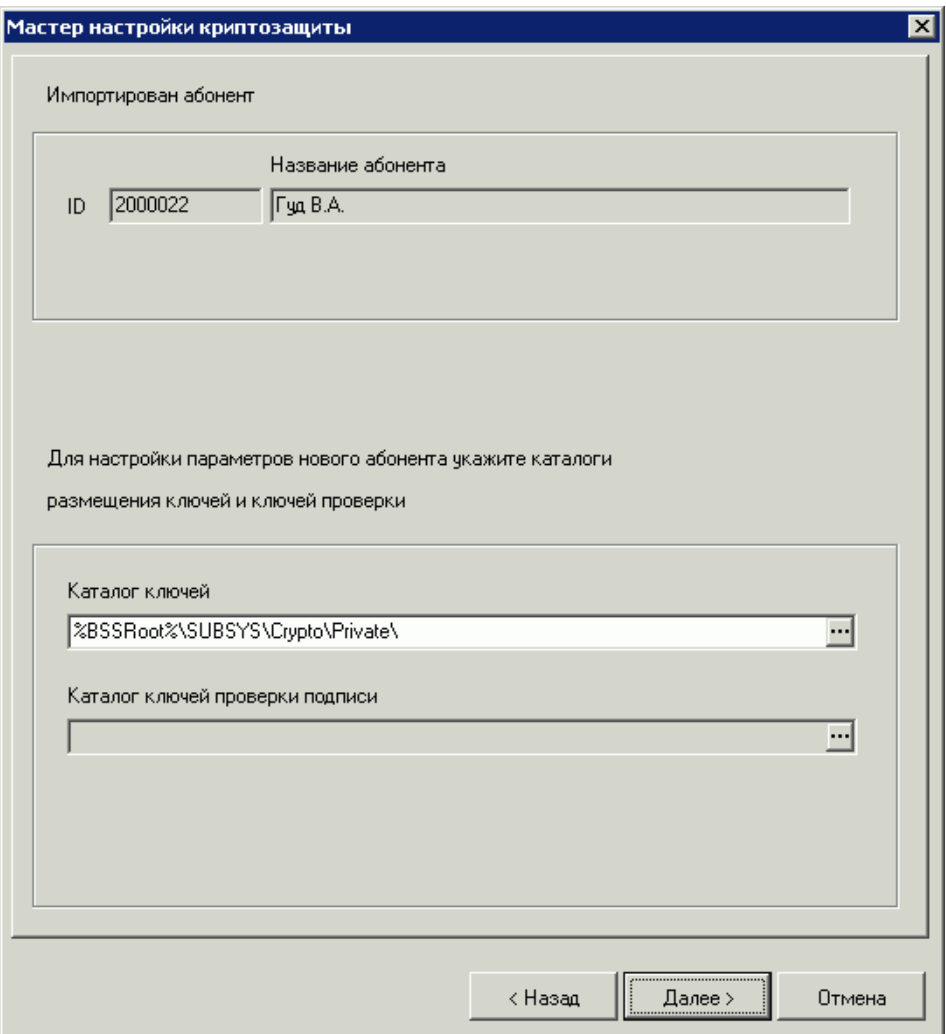

**Рис. 1.3 Окно Мастер настройки криптозащиты (3)**

- 9. Выберите каталог, в который будут установлены ключи электронной подписи, и нажмите кнопку **Далее>**.
- **Примечание:** Указанный на рисунке каталог служит лишь для примера. В целях предотвращения несанкционированного использования системы ключи электронной подписи рекомендуется хранить на съемном носителе (дискета, FLASH-накопитель).

**Примечание:** Каталог ключей для каждого распорядителя должен быть различным.

10. Откроется окно **Мастер настройки криптозащиты (4)**.

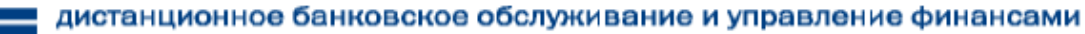

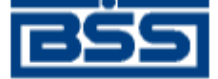

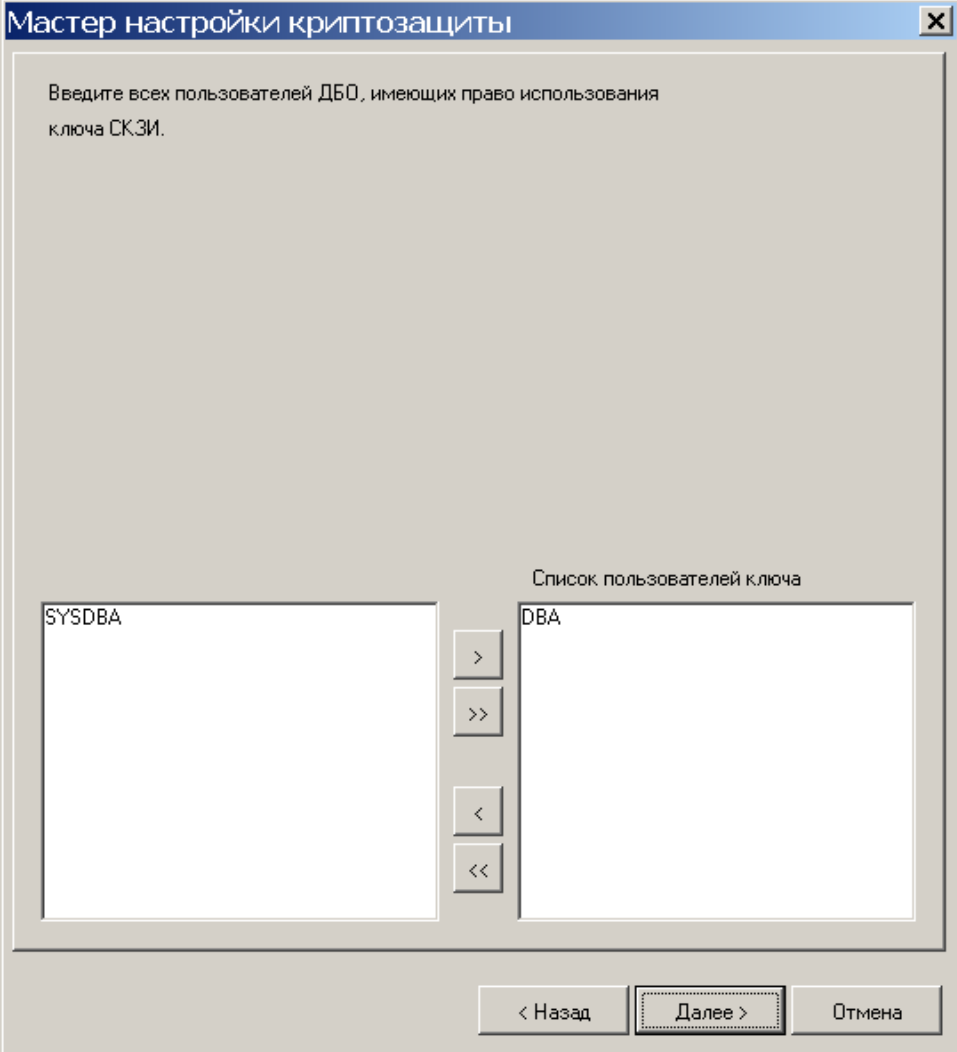

## **Рис. 1.4 Окно Мастер настройки криптозащиты (4)**

11. Выберите пользователей, которым необходимо дать право использования импортируемого ключа, и нажмите кнопку **Далее>**.

**Примечание:** Стандартно это пользователь DBA.

12. При успешном импорте криптопрофиля Вы увидите сообщение об этом:

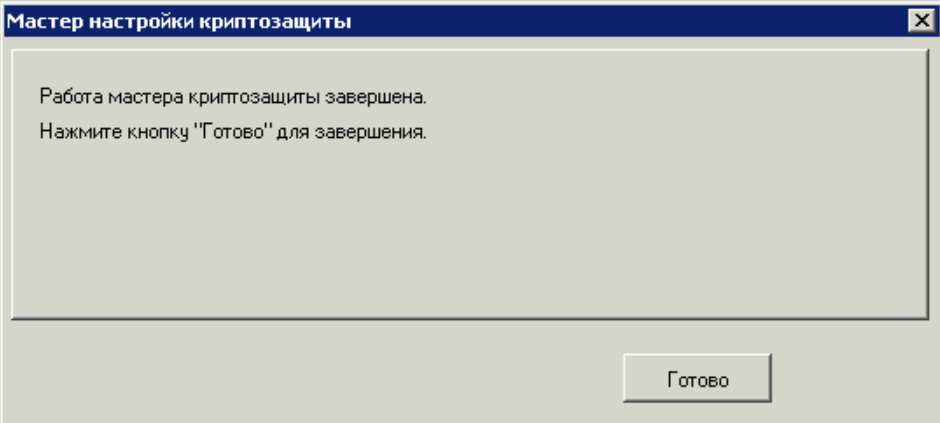

**Рис. 1.5 Окно Мастер настройки криптозащиты (5)**

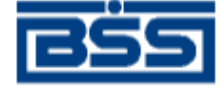

## 13. Нажмите кнопку **Готово**.

14. Вы импортировали технологические ключи. Для того чтобы Вы могли подписывать и отправлять в банк документы, Вам необходимо выполнить процедуру перегенерации комплекта ключей и предоставить распечатанные и подписанные сертификаты в банк (см. далее).

## **2. Перегенерация комплекта ключей**

<span id="page-6-0"></span>Для перегенерации ключей:

- 1. Выполните команды меню **Настройки** → **Криптозащита** → **Запросы на регистрацию** сертификатов.
- 2. Откроется страница **Запросы на сертификаты**.

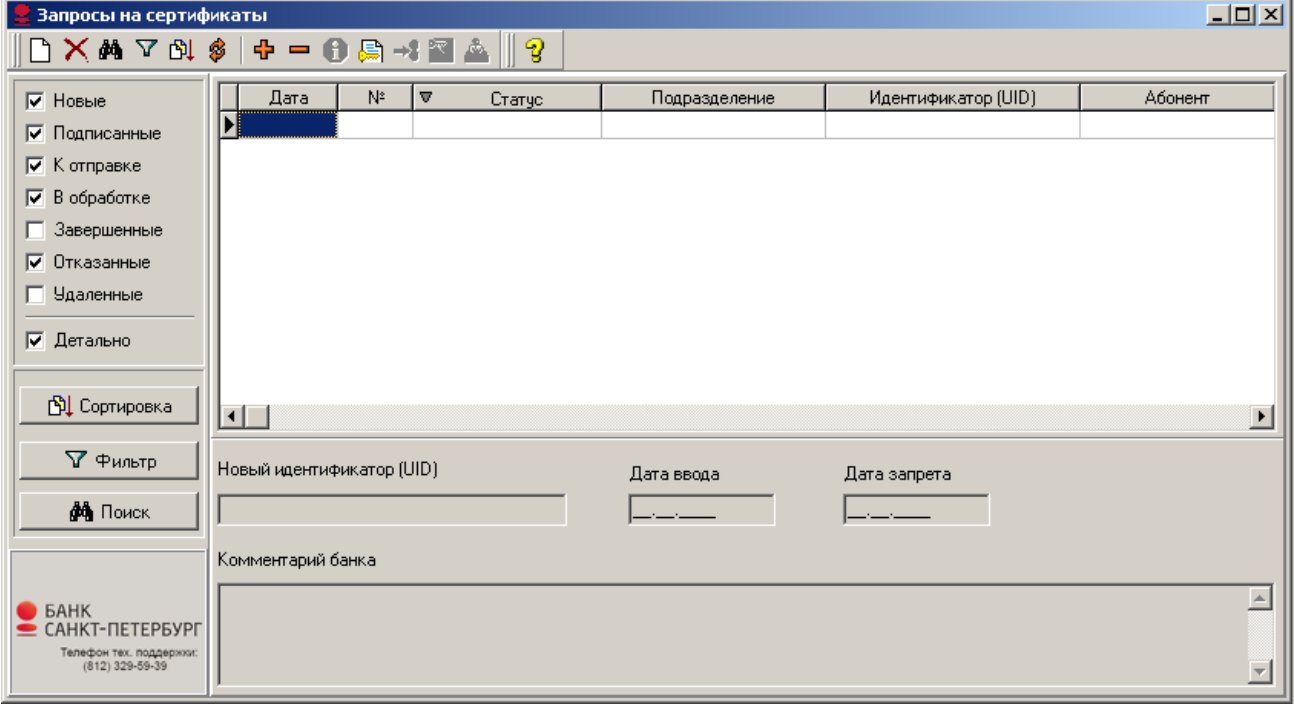

#### **Рис. 2.1 Окно Запросы на сертификаты**

- 3. Нажмите кнопку Ш на панели инструментов страницы.
- 4. Откроется окно **Удаленная перегенерация**.

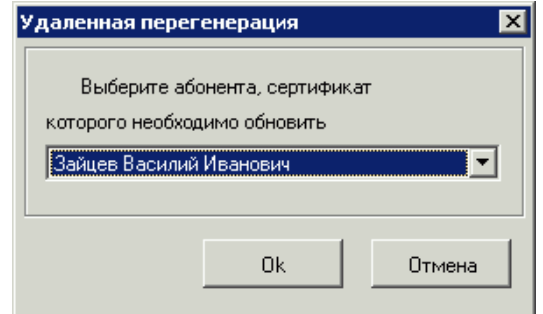

#### **Рис. 2.2 Окно Удаленная перегенерация (1)**

- 5. Выберите абонента и нажмите кнопку **Ok**.
- 6. Появится сообщение:

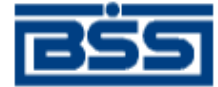

## Удаленная перегенерация

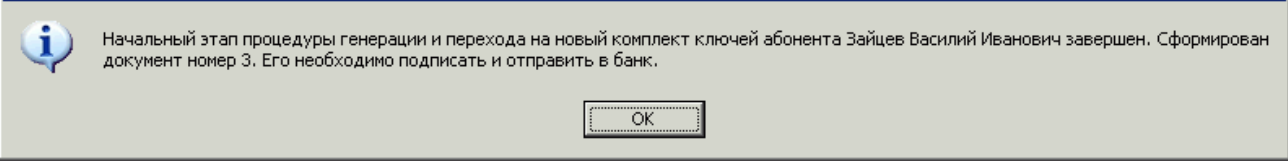

## **Рис. 2.3 Окно Удаленная перегенерация (2)**

- 7. Нажмите кнопку **ОК**.
- 8. В окне **Запросы на сертификаты** появится документ в статусе «новый».

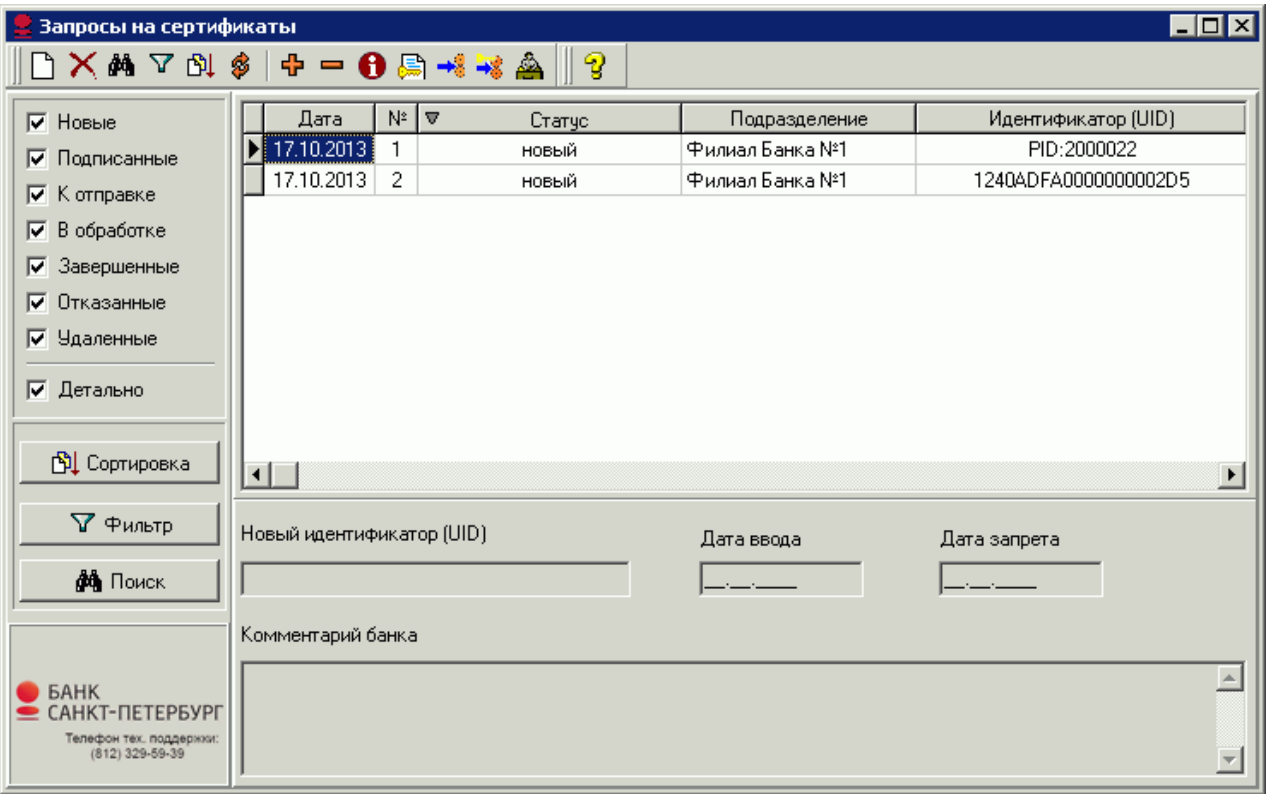

#### <span id="page-7-0"></span>**Рис. 2.4 Окно Запросы на сертификаты с новым запросом**

9. Если абонентов, имеющих право подписи несколько, то выполните п.п. 3-8 данной инструкции для каждого абонента.

**Примечание:** Для каждого абонента можно создать только один запрос.

- 10. Для отправки запросов в банк выделите в списке нужные документы и нажмите кнопку \* на панели инструментов окна.
- 11. Для отслеживания изменений статусов документов поставьте все флаги в левой части окна **Запросы на сертификаты** (см. [Рис. 2.4\)](#page-7-0).
- 12. Для проведения сеанса связи с банком нажмите кнопку Е на панели инструментов главного окна системы:

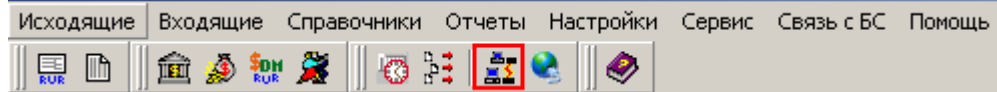

**Рис. 2.5 Панель инструментов главного окна подсистемы**

 $\vert x \vert$ 

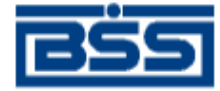

13. Дождитесь, когда статус запроса на сертификат изменится на «принят» либо «распознан». Это означает, что запрос принят банком в обработку.

**Примечание:** Обработка запроса на сертификат в банке занимает до 30-ти минут.

- **Внимание!** При отправке запроса на перегенерацию ключей и запроса на перерегистрацию сертификата обратите внимание: Вы должны дождаться ответа на запрос из банка. В противном случае имеющиеся у Вас вновь созданные ключи заменятся на новые, и банк не сможет их распознать. В таком случае Вам придется лично явиться в банк для генерации новых технологических ключей.
- 14. По окончании обработки документ переходит в статус «зарегистрирован». Появится сообщение:

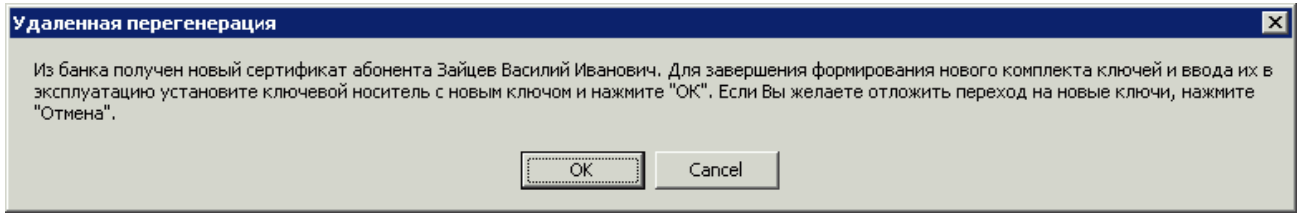

#### **Рис. 2.6 Окно Удаленная перегенерация (3)**

- 15. Нажмите кнопку **ОК**.
- 16. Появится сообщение:

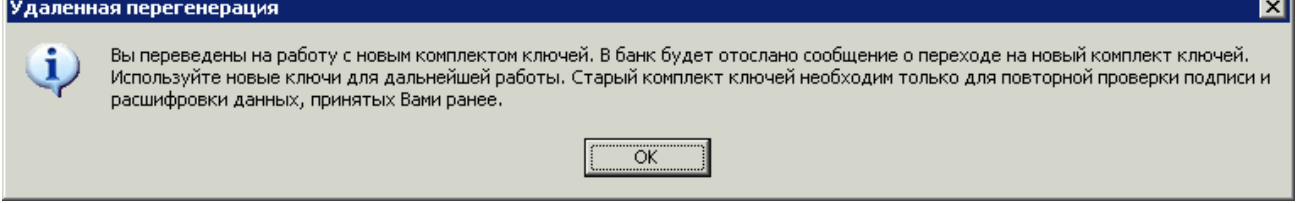

#### **Рис. 2.7 Окно Удаленная перегенерация (5)**

- 17. Нажмите кнопку **ОК**. Перегенерация завершена.
- 18. Если добавляется несколько абонентов, то выполните перегенерацию для каждого добавляемого абонента.
- <span id="page-8-0"></span>19. Далее следует распечатать сертификаты абонентов, для которых была пройдена перегенерация ключей.

## **3. Печать сертификата**

- 1. Выполните команды меню **Настройки** → **Криптозащита** → **Список абонентов ЭП**.
- 2. Откроется окно **Справочник криптографических профилей**.

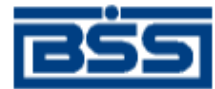

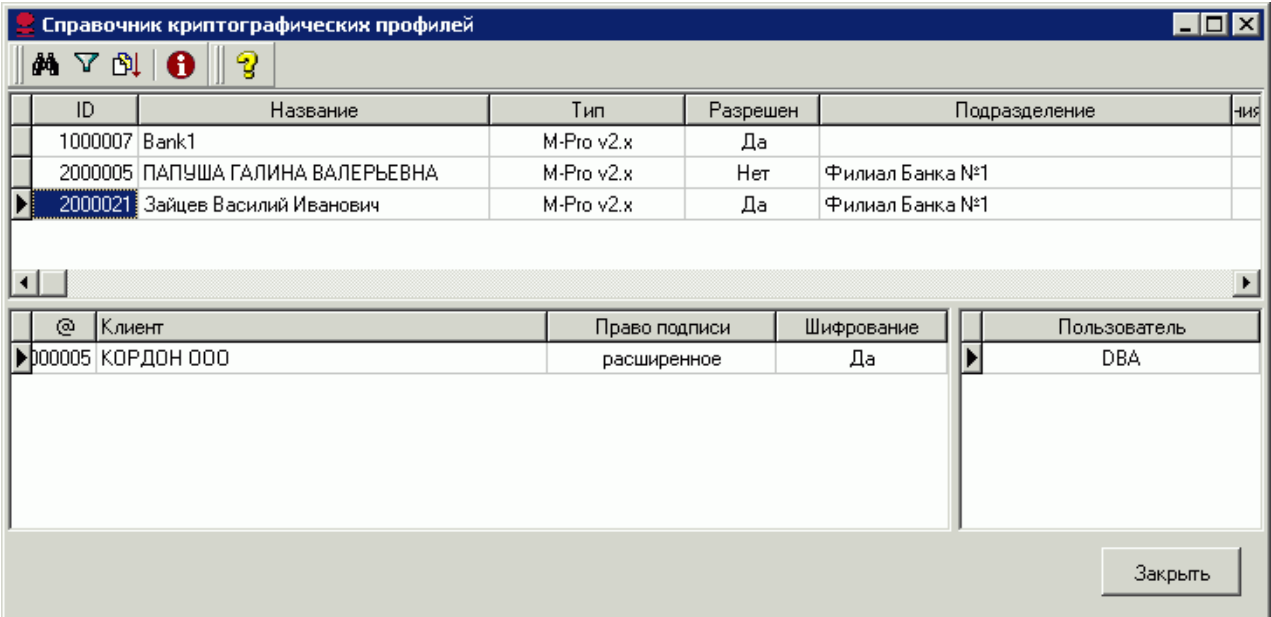

## **Рис. 3.1 Окно Справочник криптографических профилей**

- 3. Выделите нужный профиль и нажмите клавишу **Enter**.
- 4. В открывшемся окне **Профиль абонента** перейдите на вкладку **Сертификаты**.

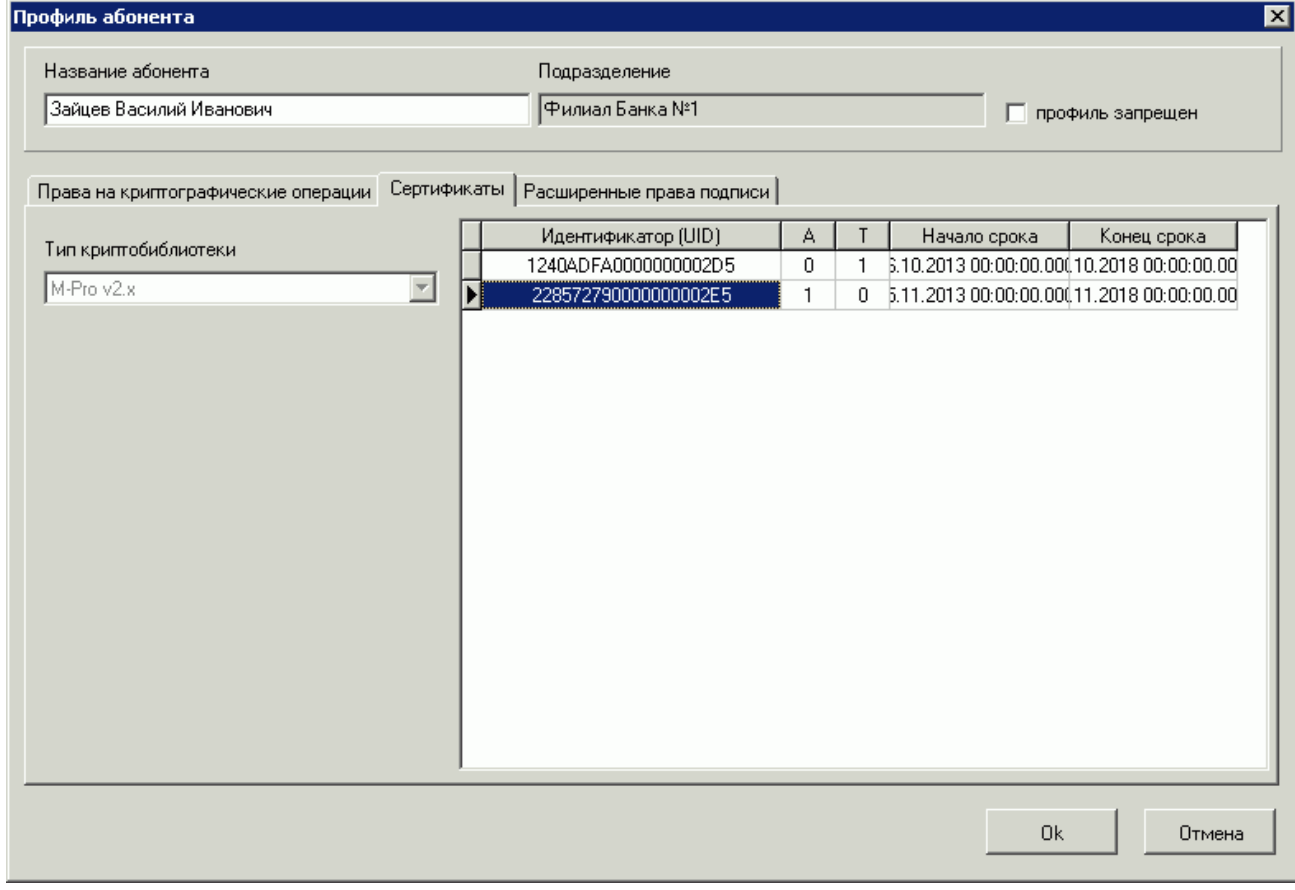

**Рис. 3.2 Вкладка Сертификаты окна Профиль абонента**

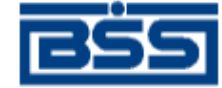

- 5. В списке сертификатов выделите активный (в столбце **А** указан признак активности **1**). Щелкните правой кнопкой мыши для перехода в контекстное меню. Выберите команду **Просмотр сертификата**. Откроется форма просмотра сертификата.
- 6. Распечатайте документ в двух экземплярах. Подпишите у руководителя оба экземпляра, поставьте печать организации и предоставьте оба экземпляра в банк.
- 7. Выполните инструкцию **Печать сертификата** для всех добавленных пользователей.